# Our Marvelous Online Resource

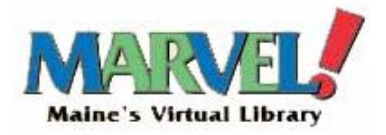

#### **Maine.gov/marvel**

Use this website to access full-texts of magazines, newspapers, encyclopedias and scholarly journals in a wide variety of subject areas and academic levels.

There are resources for all ages and interests including science, literary, business, health and more. It is available to all Maine residents at no charge, and visitors to Maine can access Marvel through any public library or school.

## **How do I start using Marvel?**

Getting access to Marvel is easy! Simply go to maine.gov/marvel/.

- 1) If you're accessing the Internet from a Maine public library or school, you will not need to do anything else to start using Marvel.
- 2) If you're not accessing the Internet from a Maine public library or school, you will need to authenticate **after selecting one of the resources on the Marvel home page.**
	- a. Members of Minerva, URSUS or Portland Public libraries can provide their last name and library barcode to log in to Marvel. **(Fig. A)**
	- b. Any Maine resident can make a Marvel account by clicking "Register here." Once registered, provide the username and password created during registration to log in to Marvel. **(Fig. B)**
		- You will be asked for your first and last name, zip code, email, telephone number, and your type of library affiliation.
		- You will receive an email message with your username and password. This comes automatically with the subject heading of "MARVEL! New Registration".

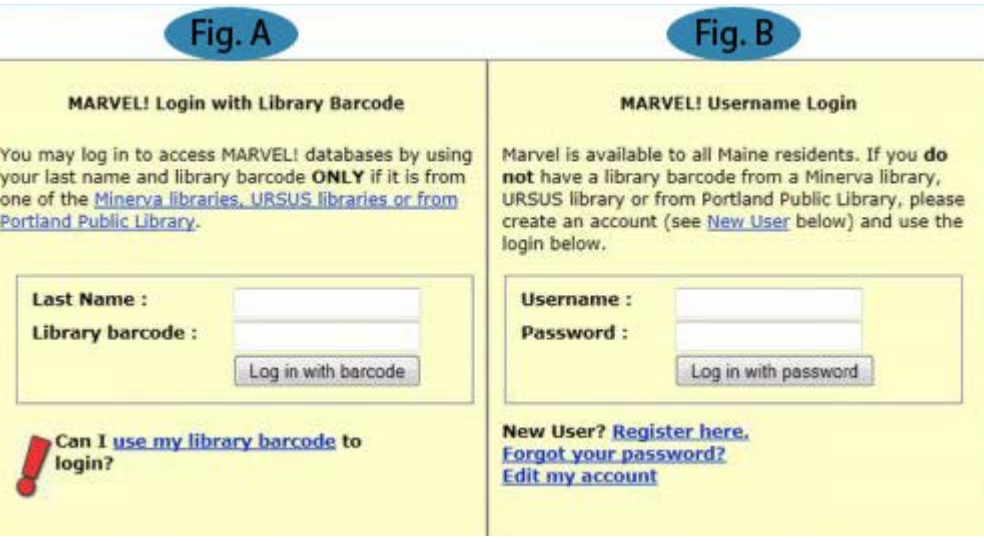

## **Once I've logged in, how do I search?**

- 1) Marvel subject search gives you options for limiting your search by broad subjects, showing you what databases in Marvel have information on that topic. Once you've selected a topic, you will see a list of databases from which you can then select and begin your search. Click "About" in order to learn about each database.
- 2) If you know the title of the publication, newspaper or other resource you're looking for, you may search by that title. If you're not sure of the exact name, you can search also by words in the title, or browse all publications within Marvel by the first letter in the title.
- 3) Finally, if you know the specific database or databases you would like to search, you may select them from the A-Z listing. If you would like to search more than one simultaneously, you may choose the database named **EBSCOHost Database Collection** then check the boxes next to each database you wish to include in your search.

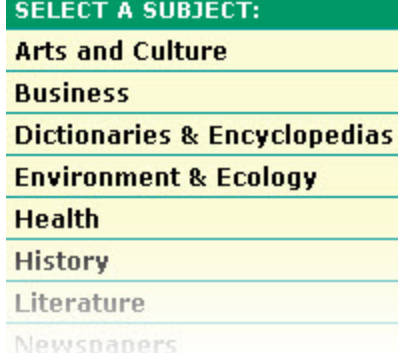

find journals, magazines and newspapers by title.

#### Find an e-journal title

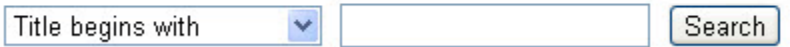

#### A List of Resources Arranged Alphabetically (A-Z)

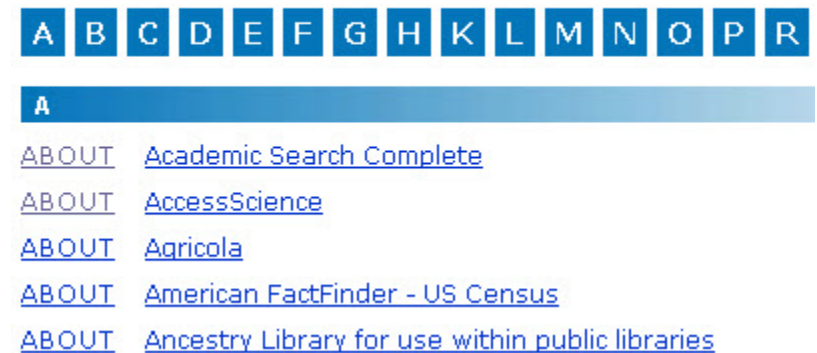

Once you have selected one or more databases to search, you will see the basic search for those databases:

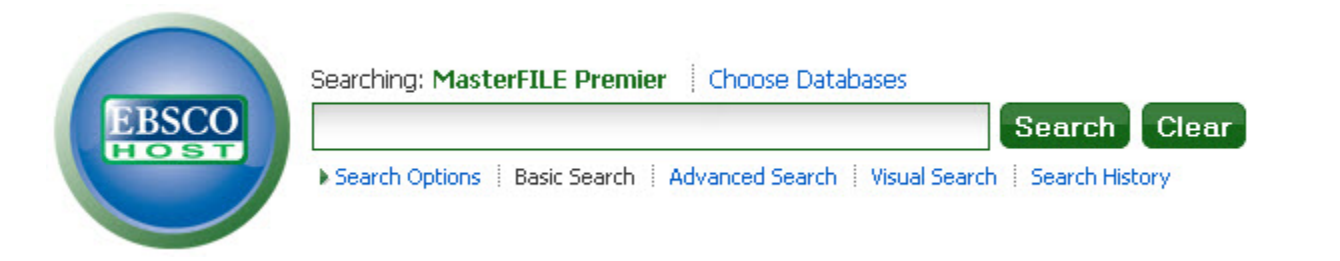

There is also the option of searching only articles available in full text online. Be sure to **check the box next to "Full Text"** if you would prefer to receive only articles that you can read online.

If you want articles published only in peer-reviewed journals, **check the box next to "Peer-reviewed."**

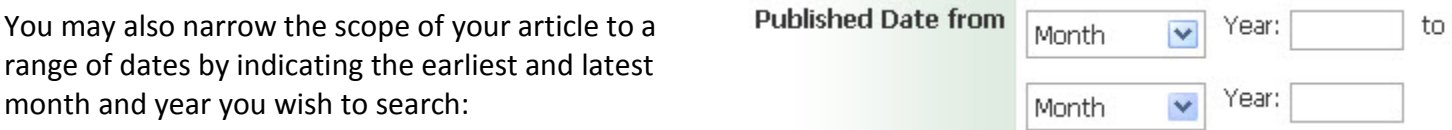

If you are getting too many results and wish to narrow them, click on "Advanced Search" to access more ways of searching. You can search words or phrases in multiple fields (like the title, author or subject of the article, name of the publication, or words within the article itself).

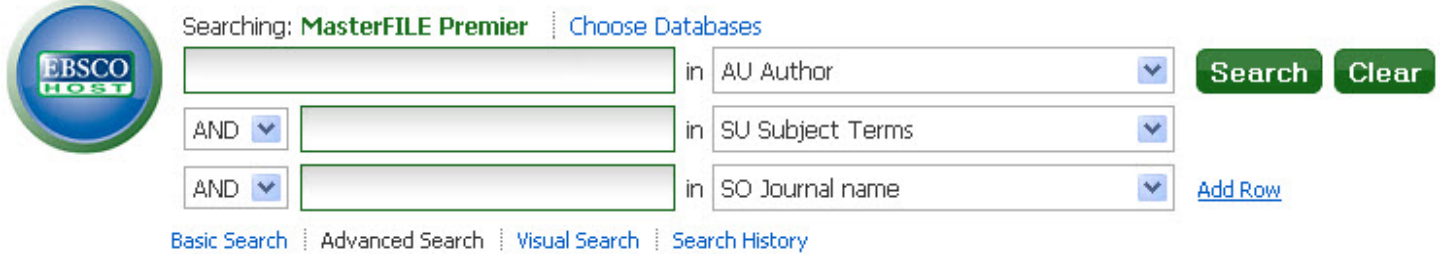

The "Visual Search" feature allows you to quickly browse and narrow your results. Performing the search as normal will present the results in a chart below. You can click in this chart to look at results or narrow your search to subcategories:

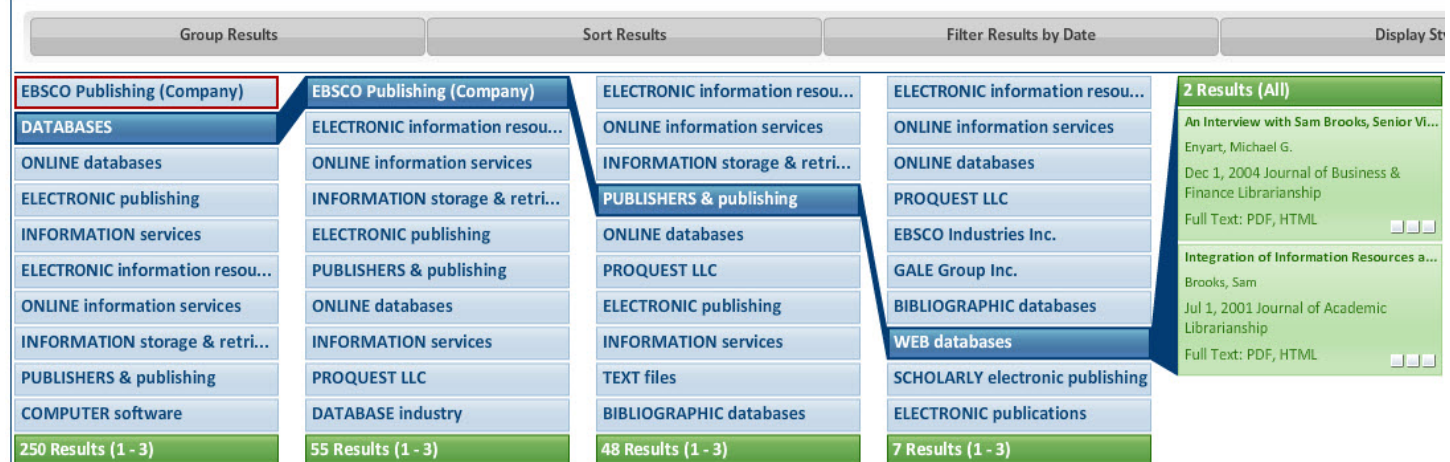

Once you have found your results, you may view them in full text by **clicking either the "HTML Full Text" or "PDF Full Text"** link beneath the article. Not every article will have both, and if you did not select "Full Text" while searching, some results may only be abstracts. **PDF Full Text results require installation of Adobe Reader.**

You may also continue to refine your search by the options presented to the left of the results. You can add further limiters by Full Text, Peer-Reviewed, and Publication Date. You may also choose specific sources (such as newspapers or periodicals), subjects or publications.

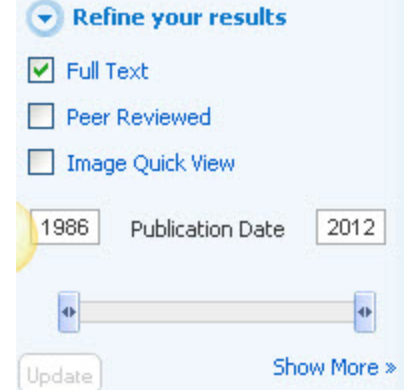

#### **What else can I do with these results?**

You may choose to print, email or listen to results, or you may save them to a personal folder for later.

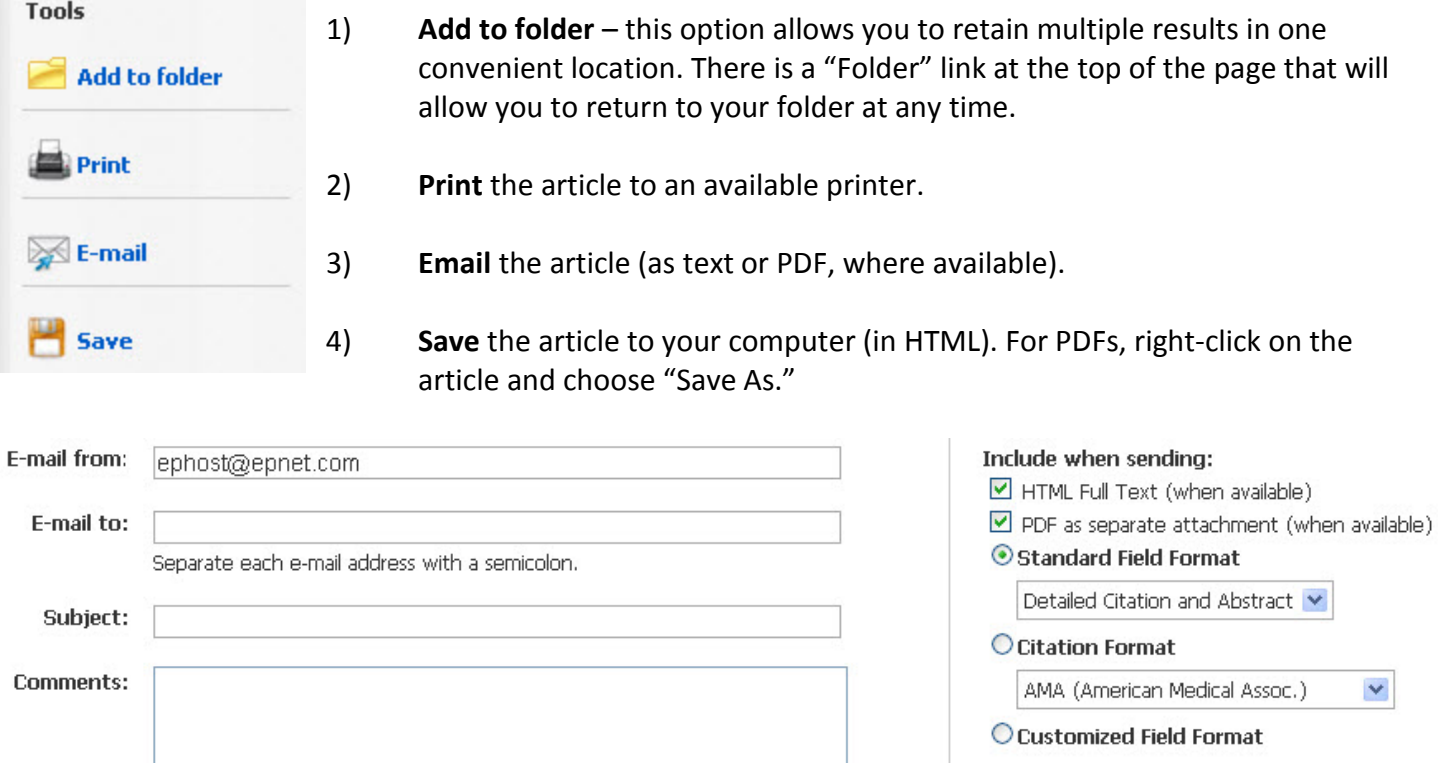

You may also choose to include citations of the article in one of several formats.

If you should encounter any difficulty with Marvel, please contact your local library for assistance or use the "Contact Us" link at the top of the Marvel home page.

Send